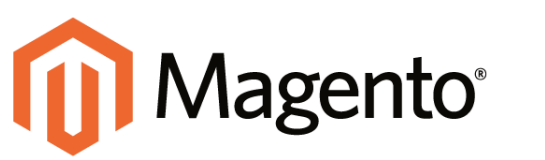

**FOR MAGENTO ENTERPRISE EDITION**

# **Installing a Patch**

Whenever a patch is released to fix an issue in the code, a notice is sent directly to your Admin [Inbox](http://merch.docs.magento.com/ee/user_guide/Magento_Enterprise_Edition_User_Guide.html#store-operations/admin-messages.html). If the update is security related, the incoming message is color-coded red, and marked as a "Critical Update."

The following instructions explain how to download and install a patch, starting with a notice that appears in your Admin Inbox. The example takes place on a Windows system, and uses the [WinSCP](http://winscp.net/eng/index.php) utility to upload patch files to the server, and [Putty](http://www.putty.org/) to access the server from the command line. You can download both utilities at no charge. If you are a Mac user, you can access the command line with [Terminal](https://developer.apple.com/library/mac/documentation/OpenSource/Conceptual/ShellScripting/CommandLInePrimer/CommandLine.html).

If this is the first time you have installed a patch, we recommend that you complete the optional steps to create a backup copy of your store and install a patch as a test run. If you have experience installing patches, you can take the fast track and skip the optional steps. For advanced instructions, see the following articles in the Magento developer documentation:

[How to Apply and Revert Magento Patches](http://devdocs.magento.com/guides/m1x/other/ht_install-patches.html)

[Recommended File System Ownership and Privileges](http://devdocs.magento.com/guides/m1x/install/installer-privileges_after.html)

#### **Before you begin...**

To install a patch, you must have a user name and password to access the server. In addition to your own login credentials, you might also need the apache password. If you don't have these credentials, contact the person who set up your server.

| <b>n</b> Magento Enterprise                                                                    |             |    |                         |                                                                  | Global Record Search                                                                                                    | Logged in as admin   Monday, April 27, 2015   Log Out.           |  |  |
|------------------------------------------------------------------------------------------------|-------------|----|-------------------------|------------------------------------------------------------------|----------------------------------------------------------------------------------------------------|------------------------------------------------------------------|--|--|
| <b>Dashboard</b>                                                                               |             |    |                         | Sales Catalog Customias Fromotions Newsletter CMS Reports System |                                                                                                    | @ Get help for this page.                                        |  |  |
|                                                                                                |             |    |                         |                                                                  | One or more of the Cache Types are investited: Bocks HTM, cutput. Click fere to go to cashe allows will and infensi catheringers. |                                                                  |  |  |
| [3] Latin'i Message: Urgest, Immediately install Magnito crimini tensory patribes " and server |             |    |                         |                                                                  |                                                                                                    | This trivel 3 critical and 3 moled opposed measurers). The first |  |  |
| Dashboard                                                                                      |             |    |                         |                                                                  |                                                                                                    |                                                                  |  |  |
|                                                                                                |             |    |                         |                                                                  |                                                                                                    |                                                                  |  |  |
| Choose Store View. All Store Views                                                             |             | v  |                         |                                                                  |                                                                                                    |                                                                  |  |  |
|                                                                                                |             |    |                         |                                                                  |                                                                                                    |                                                                  |  |  |
| Libition Sales                                                                                 |             |    | <b>Incoming Message</b> |                                                                  | o close                                                                                                    |                                                                  |  |  |
|                                                                                                | \$40,428.25 |    |                         | patches                                                          | Urgent: Immediately install Magento critical security                                                                             |                                                                  |  |  |
| <b>Average Orders</b>                                                                          |             |    | CRITICAL                |                                                                  |                                                                                                    | Select Range: Last 24 Hours   M]                                 |  |  |
|                                                                                                | \$2,021.41  |    |                         |                                                                  | · Read details                                                                                                    | Ing                                                              |  |  |
|                                                                                                |             |    |                         |                                                                  |                                                                                                    |                                                                  |  |  |
| Last 5 Orders.                                                                                 |             |    |                         |                                                                  |                                                                                                    |                                                                  |  |  |
| <b>Civilgance</b>                                                                              | Borro.      |    | Grand Total             |                                                                  |                                                                                                    |                                                                  |  |  |
| Pictr B Kaminski                                                                               |             |    | \$1,086.73              |                                                                  |                                                                                                    |                                                                  |  |  |
| Plotr B Kaminski.                                                                              |             |    | \$232.33                |                                                                  |                                                                                                    |                                                                  |  |  |
| Picit B Kaminski                                                                               |             | S) | \$2,232.32              |                                                                  |                                                                                                    |                                                                  |  |  |
| Piotr B Kaminski                                                                               |             |    | \$101.23                |                                                                  |                                                                                                    |                                                                  |  |  |
|                                                                                                |             |    |                         |                                                                  |                                                                                                    |                                                                  |  |  |

*[Incoming Message of Critical Importance](http://merch.docs.magento.com/ee/user_guide/Magento_Enterprise_Edition_User_Guide.html#store-operations/admin-messages.html)*

**Process Overview:**

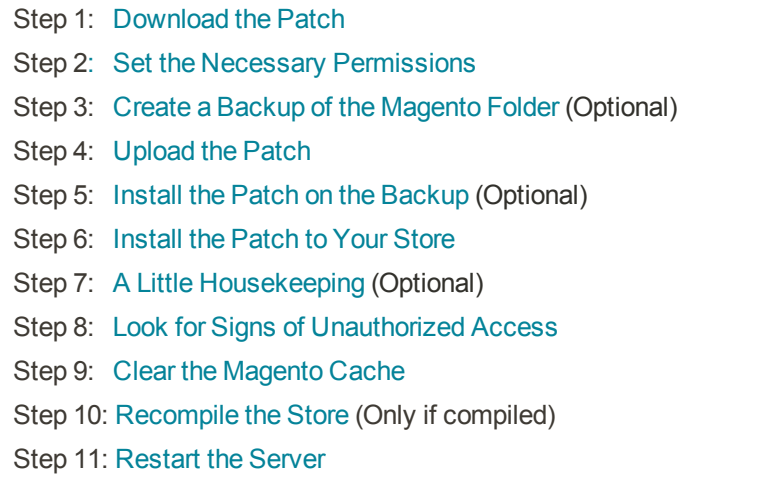

# <span id="page-1-0"></span>**Step 1: Download the Patch**

- **1.** When you receive the message in your Inbox, click the **Read details** link to open the [account login](https://www.magentocommerce.com/products/customer/account/login) page. Then, log in to your account.
- **2.** In the panel on the left, select **Downloads**. Click to expand the **Magento Enterprise Edition** section. Then, click **Support Patches**.

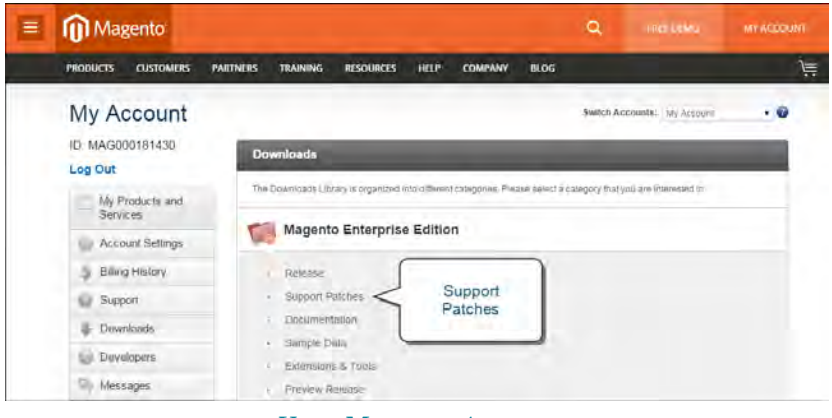

*[Your Magento Account](http://merch.docs.magento.com/ee/user_guide/Magento_Enterprise_Edition_User_Guide.html#magento/magento-account.html)*

**3.** In the list, find the patch that you want to install. Then, click to expand the section.

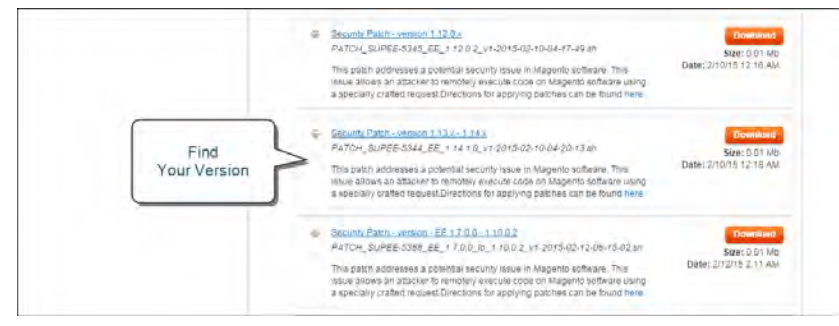

*Magento Enterprise Edition Patches*

**4.** Find the patch for the specific version of Magento Enterprise that's installed on your server, and click the **Download** button. If you don't know which version of Magento Enterprise is installed on your server, you can find it in the footer of the Admin.

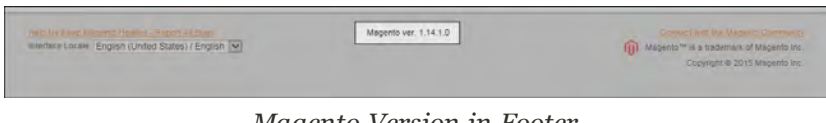

*Magento Version in Footer*

**a.** Click the **Download** button. Then, look for the downloaded file in the lower-left corner of your browser.

| ALTO BRESSME & |                                                                                                  | я |
|----------------|--------------------------------------------------------------------------------------------------|---|
|                | <b>Open</b><br>Always open files of this type<br>companies and controller complete companies are |   |
|                | <b>Show in lokies</b><br>ev.                                                                     |   |
|                |                                                                                                  |   |

*Show Downloads Folder*

**b.** Click the **down arrow** next to the downloaded file name to display the menu. Then, select **Show in folder**. The patch is saved to the Download folder of your desktop computer.

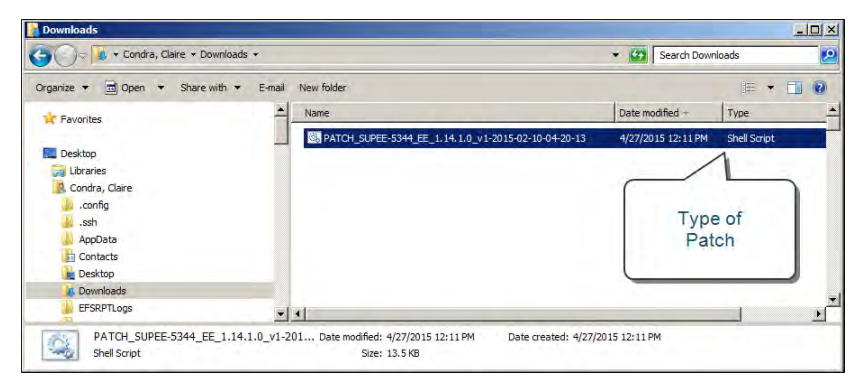

*Downloaded Patch Files*

#### <span id="page-3-0"></span>**Step 2: Set the Necessary Permissions**

For a live store, permissions are locked down to prevent unauthorized access. However, you must change the permissions of the contents of the Magento installation folder before you can install the patch. In the following instructions, Putty is used to access the command line and change the permissions.

- **1.** Click the **Start** button in the lower-left corner of your desktop, and launch **Putty**. When prompted, enter the **Host Name** or **IP Address** of your store, and click the **Open** button.
- **2.** Servers have different directory structures, and the path to your Magento installation folder is most likely different from the one shown in the examples. Depending on your server, the path to your Magento installation folder might be one of the following:

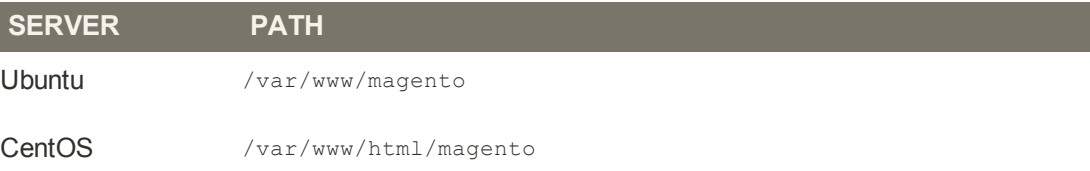

From the command line, use the **Change Directory** command to navigate to your Magento installation folder. In this example, Magento is installed on a CentOS server, and the Magento installation folder is located three levels below the html folder.

cd /var/www/html/stores/ee/magento

**3.** List the directory to check the permission status of the magento folder. To install a patch, you must temporarily change the folder permissions. After the patch is installed, you can restore the appropriate permissions to your live store.

ls -l

The second column shows the current permission settings for the contents of the magento folder. It includes a combination of read only, read/write, and execute permissions, depending on the type of folder or file. Take note of the owner and group in the next two columns. You might not need this information, but it's good to know. In this example, each folder and file is owned by the apache user and belongs to the root group.

| stack@m2-docs-staging-523722:/var/www/html/stores/ee/magento |  |                       |  | $ \Box$ $\times$                                                      |
|--------------------------------------------------------------|--|-----------------------|--|-----------------------------------------------------------------------|
| total 548                                                    |  |                       |  | $\blacktriangle$                                                      |
| -r-------- 1 apache root 2834 Nov 9 14:30 api.php            |  |                       |  |                                                                       |
| dr-x------ 6 apache root 4096 Nov 9 15:08 app                |  |                       |  |                                                                       |
| -r-------- 1 apache root 2827 Nov 9 15:09 cron.php           |  |                       |  |                                                                       |
| $-r$ -------- 1 apache root 717 Nov 9 14:30 cron.sh          |  |                       |  |                                                                       |
| dr-x------ 7 apache root 4096 Nov 9 15:09 downloader         |  |                       |  |                                                                       |
| $dr-x----2$ 4 apache root                                    |  |                       |  | 4096 Nov 9 15:09 errors                                               |
| $-r$ -------- 1 apache root                                  |  |                       |  | 1150 Nov 9 14:30 favicon.ico                                          |
| dr-x------ 3 apache root                                     |  |                       |  | 4096 Mar 7 01:50 frontend                                             |
| $-r$ -------- 1 apache root                                  |  |                       |  | 5979 Nov 9 14:30 get.php                                              |
| $dr-x--- 2$ apache root                                      |  |                       |  | 4096 Nov 9 15:09 includes                                             |
| $-r$ -------- 1 apache root                                  |  |                       |  | 2638 Nov 9 15:09 index.php                                            |
| $-r$ -------- 1 apache root                                  |  |                       |  | 2362 Nov 9 15:09 index.php.sample                                     |
|                                                              |  |                       |  | $-r$ -------- 1 apache root 6437 Nov 9 15:09 install.php              |
| dr-x------ 15 apache root 4096 Nov 9 15:09 is                |  |                       |  |                                                                       |
| dr-x------ 16 apache root 4096 Nov 9 14:30 lib               |  |                       |  |                                                                       |
|                                                              |  |                       |  | -r-------- 1 apache root 10421 Nov 9 14:30 LICENSE AFL.txt            |
|                                                              |  |                       |  | -r-------- 1 apache root 32942 Nov 9 14:30 LICENSE EE.html            |
|                                                              |  |                       |  | $-r$ -------- 1 apache root 29934 Nov 9 14:30 LICENSE EE.txt          |
|                                                              |  |                       |  | $-r$ ------- 1 apache root $10679$ Nov 9 14:30 LICENSE.html           |
|                                                              |  |                       |  | -r-------- 1 apache root 10410 Nov 9 14:30 LICENSE.txt                |
| $-r$ -------- 1 apache root                                  |  | 1319 Nov 9 14:30 mage |  |                                                                       |
|                                                              |  |                       |  | $dr-x---5$ apache root 4096 Nov 22 11:19 magento-sample-data-1.14.1.0 |
| drwx------ 18 apache root 4096 Nov 22 11:19 media            |  |                       |  |                                                                       |
|                                                              |  |                       |  | $-r$ -------- 1 apache root 886 Nov 9 14:30 php.ini.sample            |
| dr-x------ 2 apache root 4096 Nov 9 15:08 pkginfo            |  |                       |  |                                                                       |
|                                                              |  |                       |  | dr-x------ 2 apache root 4096 Nov 22 11:19 privatesales               |
|                                                              |  |                       |  | -r-------- 1 apache root 346061 Nov 9 15:08 RELEASE NOTES.txt         |
| dr-x------ 4 apache root 4096 Nov 9 15:09 shell              |  |                       |  |                                                                       |
| $dr-x--- 5$ apache root 4096 Nov 9 14:30 skin                |  |                       |  |                                                                       |
| drwx------ 8 apache root                                     |  | 4096 Mar 17 18:28 var |  |                                                                       |
| [stack@m2-docs-staging-523722 magento]\$                     |  |                       |  |                                                                       |

*Recommended Permissions for a Live Store*

**4.** To install a patch, you must change the permissions to allow the necessary files to be copied and overwritten, and to make it possible for the script to execute. Enter the following commands to change the permissions of the directories and files in the folder. Then, list the directory.

To save time, copy each command from the example, and press the mouse button to paste it into the command line.

**Open Up Permissions**

```
find . -type d -exec chmod 700 \{\} \;
find . -type f -exec chmod 600 \{\} \;
ls -l
```
If your Magento installation is on a shared virtual server, you might need to begin each command as a sudo super administrator:

```
sudo find . -type d -exec chmod 700 \{ \} \backslash;sudo find . -type f -exec chmod 600 \}) ;
sudo ls -l
```
The first column in the directory listing shows the updated permission settings. After the patch is installed, you will restore the recommended permissions to your store.

| stack@m2-docs-staging-523722:/var/www/html/stores/ee/magento |  |  |  |                         | $  $ $\Box$ $ $ $\times$                                                |  |
|--------------------------------------------------------------|--|--|--|-------------------------|-------------------------------------------------------------------------|--|
| total 548                                                    |  |  |  |                         |                                                                         |  |
| $-rw$ ------- 1 apache root                                  |  |  |  |                         | 2834 Nov 9 14:30 api.php                                                |  |
| drwx------ 6 apache root                                     |  |  |  | 4096 Nov 9 15:08 app    |                                                                         |  |
| -rw------- 1 apache root                                     |  |  |  |                         | 2827 Nov 9 15:09 cron.php                                               |  |
| -rw------- 1 apache root 717 Nov 9 14:30 cron.sh             |  |  |  |                         |                                                                         |  |
| drwx------ 7 apache root                                     |  |  |  |                         | 4096 Nov 9 15:09 downloader                                             |  |
| drwx------ 4 apache root                                     |  |  |  |                         | 4096 Nov 9 15:09 errors                                                 |  |
| -rw------- 1 apache root                                     |  |  |  |                         | 1150 Nov 9 14:30 favicon.ico                                            |  |
| drwx------ 3 apache root                                     |  |  |  |                         | 4096 Mar 7 01:50 frontend                                               |  |
| -rw------- 1 apache root                                     |  |  |  |                         | 5979 Nov 9 14:30 get.php                                                |  |
| drwx------ 2 apache root                                     |  |  |  |                         | 4096 Nov 9 15:09 includes                                               |  |
| $-rw$ ------- 1 apache root                                  |  |  |  |                         | 2638 Nov 9 15:09 index.php                                              |  |
| -rw------- 1 apache root                                     |  |  |  |                         | 2362 Nov 9 15:09 index.php.sample                                       |  |
|                                                              |  |  |  |                         | -rw------- 1 apache root 6437 Nov 9 15:09 install.php                   |  |
| drwx------ 15 apache root                                    |  |  |  | 4096 Nov 9 15:09 is     |                                                                         |  |
| drwx------ 16 apache root                                    |  |  |  | 4096 Nov 9 14:30 lib    |                                                                         |  |
| $-rw----1$ apache root                                       |  |  |  |                         | 10421 Nov 9 14:30 LICENSE AFL.txt                                       |  |
|                                                              |  |  |  |                         | -rw------- 1 apache root 32942 Nov 9 14:30 LICENSE EE.html              |  |
|                                                              |  |  |  |                         | -rw------- 1 apache root 29934 Nov 9 14:30 LICENSE EE.txt               |  |
|                                                              |  |  |  |                         | -rw------- 1 apache root 10679 Nov 9 14:30 LICENSE.html                 |  |
|                                                              |  |  |  |                         | -rw------- 1 apache root 10410 Nov 9 14:30 LICENSE.txt                  |  |
| -rw------- 1 apache root 1319 Nov 9 14:30 mage               |  |  |  |                         |                                                                         |  |
|                                                              |  |  |  |                         | drwx------ 5 apache root 4096 Nov 22 11:19 magento-sample-data-1.14.1.0 |  |
| drwx------ 18 apache root                                    |  |  |  | 4096 Nov 22 11:19 media |                                                                         |  |
| $-rw$ ------- 1 apache root                                  |  |  |  |                         | 886 Nov 9 14:30 php.ini.sample                                          |  |
| drwx------ 2 apache root                                     |  |  |  |                         | 4096 Nov 9 15:08 pkginfo                                                |  |
| drwx------ 2 apache root                                     |  |  |  |                         | 4096 Nov 22 11:19 privatesales                                          |  |
|                                                              |  |  |  |                         | -rw------- 1 apache root 346061 Nov 9 15:08 RELEASE NOTES.txt           |  |
| drwx------ 4 apache root 4096 Nov 9 15:09 shell              |  |  |  |                         |                                                                         |  |
| drwx------ 5 apache root 4096 Nov 9 14:30 skin               |  |  |  |                         |                                                                         |  |
| drwx------ 8 apache root                                     |  |  |  | 4096 Mar 17 18:28 var   |                                                                         |  |
| [stack@m2-docs-staging-523722 magentol\$                     |  |  |  |                         |                                                                         |  |

*Updated Permissions*

#### <span id="page-5-0"></span>**Step 3: Create a Backup of the Magento Folder** (Optional)

**1.** Use the Change Directory command, followed by two dots, to move up one level in the directory tree. Then, list the directory so you can see the magento folder.

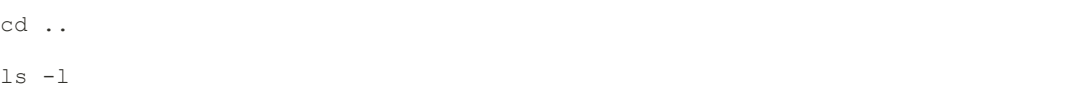

**2.** Enter the following command to create a new folder called backup.

```
mkdir backup
ls -l
```
**a.** If you get a "Permission denied" message, add sudo to the beginning of the Make Directory command. Then, list the directory to see the folder that you created.

```
sudo mkdir backup
sudo ls -l
```
**b.** The backup folder must have the same owner and group as the magento folder. If not, use the Change Owner command to change the ownership of the backup folder and its contents.

In this command, the backup folder is assigned to the apache user and root group, and followed by a single dot. (Don't forget to use sudo if you need super administrator access.)

```
chown -hR apache:root backup .
ls -l
```
**c.** Enter the "Who am I" command to make sure that you are logged in as the correct owner.

whoami

**d.** If you are not logged in as the apache user, enter the following command. When prompted, enter the password for the apache user account.

su - apache

Notice that the prompt has changed. You are now in the bash folder of the apache user. While you're logged in as the apache user, you won't need to use sudo for super administrator access.

**3.** Use the Change Directory command to return to the location of your magento and backup folders. List the directory to see where you are. Then, check to see who you are.

```
cd /var/www/html/stores/ee
ls -l
whoami
```

| stack@m2-docs-staging-523722:/var/www/html/stores/ee | $ \Box$ $\times$ $\vert$ |
|------------------------------------------------------|--------------------------|
| -bash-4.1\$ whoami                                   | ▎▲▏                      |
| apache                                               |                          |
| $-bash-4.1$ 1s -1$                                   |                          |
| total 8                                              |                          |
| drwxr-xr-x 2 apache root 4096 Apr 27 19:53 backup    |                          |
| drwx------ 16 apache root 4096 Mar 7 01:52 magento   |                          |
| $-bash-4.1$ \$                                       |                          |

*Backup Folder with Correct Owner and Group*

**4.** Copy the contents of the magento folder to the backup folder.

```
cp -r magento/* backup
```
**5.** Wait for the process to complete and for the system prompt to return. Then, take a look at the contents of the backup folder to make sure the files were copied.

```
cd backup
ls -l
cd ..
```
**6.** Because you'll be working with the backup folder for awhile, it's a good idea to restore the original permissions to your magento folder before continuing.

Enter the following commands to restore the recommended permissions to the magento folder. Then, list the directory to verify that the permissions are restored.

To save time, copy each command from the example, and press the mouse button to paste it into the command line.

**Lock Down Permissions**

```
ls -l
cd magento
find . -type d -exec chmod 500 \{ \} \setminus \;find . -type f -exec chmod 400 \{ \} \setminus \;find var/ -type f -exec chmod 600 \}) \; \; \;find media/ -type f -exec chmod 600 \{ \} \setminus \;find var/ -type d -exec chmod 700 \{ \} \setminus;
find media/ -type d -exec chmod 700 \{ \} \backslash;ls -l
```

| stack@m2-docs-staging-523722:/var/www/html/stores/ee  |  |  |  | $ \Box$ $\times$                                                        |                          |
|-------------------------------------------------------|--|--|--|-------------------------------------------------------------------------|--------------------------|
| total 548                                             |  |  |  |                                                                         | $\overline{\phantom{0}}$ |
| -r-------- 1 apache root 2834 Nov 9 14:30 api.php     |  |  |  |                                                                         |                          |
| dr-x------ 6 apache root 4096 Nov 9 15:08 app         |  |  |  |                                                                         |                          |
| $-r$ -------- 1 apache root 2827 Nov 9 15:09 cron.php |  |  |  |                                                                         |                          |
| $-r$ -------- 1 apache root 717 Nov 9 14:30 cron.sh   |  |  |  |                                                                         |                          |
|                                                       |  |  |  | dr-x------ 7 apache root 4096 Nov 9 15:09 downloader                    |                          |
| dr-x------ 4 apache root 4096 Nov 9 15:09 errors      |  |  |  |                                                                         |                          |
| $-r$ -------- 1 apache root                           |  |  |  | 1150 Nov 9 14:30 favicon.ico                                            |                          |
| dr-x------ 3 apache root                              |  |  |  | 4096 Mar 7 01:50 frontend                                               |                          |
| $-r$ -------- 1 apache root                           |  |  |  | 5979 Nov 9 14:30 get.php                                                |                          |
| dr-x------ 2 apache root                              |  |  |  | 4096 Nov 9 15:09 includes                                               |                          |
| -r-------- 1 apache root 2638 Nov 9 15:09 index.php   |  |  |  |                                                                         |                          |
|                                                       |  |  |  | $-r$ -------- 1 apache root 2362 Nov 9 15:09 index.php.sample           |                          |
|                                                       |  |  |  | $-r$ ------- 1 apache root 6437 Nov 9 15:09 install.php                 |                          |
| dr-x------ 15 apache root 4096 Nov 9 15:09 js         |  |  |  |                                                                         |                          |
| dr-x------ 16 apache root 4096 Nov 9 14:30 lib        |  |  |  |                                                                         |                          |
|                                                       |  |  |  | $-r$ -------- 1 apache root 10421 Nov 9 14:30 LICENSE AFL.txt           |                          |
| $-r$ -------- 1 apache root                           |  |  |  | 32942 Nov 9 14:30 LICENSE EE.html                                       |                          |
|                                                       |  |  |  | -r-------- 1 apache root 29934 Nov 9 14:30 LICENSE EE.txt               |                          |
| $-r$ -------- 1 apache root                           |  |  |  | 10679 Nov 9 14:30 LICENSE.html                                          |                          |
|                                                       |  |  |  | $-r$ -------- 1 apache root 10410 Nov 9 14:30 LICENSE.txt               |                          |
| $-r$ -------- 1 apache root 1319 Nov 9 14:30 mage     |  |  |  |                                                                         |                          |
|                                                       |  |  |  | dr-x------ 5 apache root 4096 Nov 22 11:19 magento-sample-data-1.14.1.0 |                          |
| drwx------ 18 apache root 4096 Nov 22 11:19 media     |  |  |  |                                                                         |                          |
|                                                       |  |  |  | -r-------- 1 apache root 886 Nov 9 14:30 php.ini.sample                 |                          |
| $dr-x---2$ apache root 4096 Nov 9 15:08 pkginfo       |  |  |  |                                                                         |                          |
| dr-x------ 2 apache root                              |  |  |  | 4096 Nov 22 11:19 privatesales                                          |                          |
|                                                       |  |  |  | -r-------- 1 apache root 346061 Nov 9 15:08 RELEASE NOTES.txt           |                          |
| dr-x------ 4 apache root 4096 Nov 9 15:09 shell       |  |  |  |                                                                         |                          |
| $dr-x--- 5$ apache root 4096 Nov 9 14:30 skin         |  |  |  |                                                                         |                          |
| drwx------ 8 apache root 4096 Mar 17 18:28 var        |  |  |  |                                                                         |                          |
| $-bash-4.1S$                                          |  |  |  |                                                                         |                          |

*Locked Down Permissions*

#### <span id="page-8-0"></span>**Step 4: Upload the Patch**

**1.** To avoid permission problems when you upload the patch from your desktop, create a folder for the patch that has no restrictive permissions. From Putty, navigate back to the level of the magento and backup folders. Then, make a new folder called patch, and change the permissions of the folder to 777.

```
cd ..
ls -l
mkdir patch
chmod 777 patch
ls -l
```
You now have three folders with very different permissions. The patch folder is wide open with read, write and execute permissions. For this limited purpose, it's OK.

| stack@m2-docs-staging-523722:/var/www/html/stores/ee |  |  |  |  |  | $  D  \times  $          |
|------------------------------------------------------|--|--|--|--|--|--------------------------|
| -bash-4.1\$ chmod 777 patch                          |  |  |  |  |  | $\blacktriangle$         |
| $-l$ bash-4.1\$ ls -1                                |  |  |  |  |  |                          |
| total 12                                             |  |  |  |  |  |                          |
| drwx------ 16 apache root 4096 Apr 27 22:11 backup   |  |  |  |  |  |                          |
| dr-x------ 16 apache root 4096 Mar 7 01:52 magento   |  |  |  |  |  |                          |
| drwxrwxrwx 2 apache apache 4096 Apr 27 23:11 patch   |  |  |  |  |  |                          |
| $-bash-4.1$ \$                                       |  |  |  |  |  | $\overline{\phantom{a}}$ |
|                                                      |  |  |  |  |  |                          |

*Folders with Different Permissions*

**2.** Return to your desktop, and launch WinSCP, or a similar tool. Then, log in to the server.

- **3.** In the right pane, navigate on the server to the location of the patch folder.
- **4.** In the left pane, navigate to your **Downloads** folder, and find the patch file that you downloaded. Drag it over to the right pane, and drop it on the **patch** folder.

| ee - ccondra@10.9.220.154 - WinSCP                                                               |                         |                                                                                     |                 |        | $  D $ $\times$ |
|--------------------------------------------------------------------------------------------------|-------------------------|-------------------------------------------------------------------------------------|-----------------|--------|-----------------|
| ◎ 2ueue → 中語 Disynchronize 5 0 D                                                                 |                         |                                                                                     | $\mathcal{C}$ . |        |                 |
| condra@10.9.220.154   New Session                                                                |                         |                                                                                     |                 |        |                 |
|                                                                                                  |                         |                                                                                     |                 |        |                 |
| <b>Bullet of Call of Edit X and</b>                                                              |                         | "H <sup>»</sup> Bownload P Bott X m <sup>2</sup> Li <sub>2</sub> Properties 白 国 日 回 |                 |        |                 |
| C:\Users\ccondra\Downloads                                                                       | /var/www/html/stores/ee |                                                                                     |                 |        |                 |
| Name $\equiv$<br>Ext                                                                             | Ext<br>Name             | Size Changed $\rightarrow$                                                          | Rights          | Owner  |                 |
| PATCH SUPEE-5344 EE 1,14,1,0 v1-2015-02-10-04-20                                                 | <b>C.</b>               | 4/27/2015 3:37 rwxrwxrwx                                                            |                 | apache |                 |
| <b>P</b> x pageant.exe                                                                           | patch                   | 4/27/2015 4:13 rwxrwxrwx                                                            |                 | apache |                 |
| in mysql-installer-community-5.6.22.0.msi                                                        | backup                  | 4/27/2015 3:11 rwx-                                                                 |                 | apache |                 |
| 17 mysql-installer-community-5.6.22.0 (1).msi                                                    | magento                 | 3/6/20155:52                                                                        |                 | apache |                 |
| mysql-5.6.22-winx64.<br>Impo-knowledge-base<br>Emmetrics_template.xls<br>mysql-5.6.22-winx64.zip |                         |                                                                                     |                 |        |                 |
| mgo-knowledge-base.zip                                                                           |                         |                                                                                     |                 |        |                 |
|                                                                                                  |                         |                                                                                     |                 |        |                 |
| metrics_template (1).xls                                                                         |                         |                                                                                     |                 |        |                 |
| merchdocskey.pem<br>$\frac{1}{\ln 2}$                                                            |                         |                                                                                     |                 |        |                 |
| вI                                                                                               |                         |                                                                                     |                 |        |                 |
| 13.909 B of 3.754 MiB in 1 of 135                                                                | 0Bof0Bin1of3            |                                                                                     |                 |        |                 |
|                                                                                                  |                         |                                                                                     | A               | SFTP-3 | 2:00:21<br>4    |

*Upload the Patch File*

# <span id="page-9-0"></span>**Step 5: Install the Patch to the Backup** (Optional)

**1.** Return to Putty in the directory where the patch, backup, and magento folders are located. Change directories into the patch folder, and list a directory to verify that the patch file is there. Then, copy the patch file up one level. (Just remember—two dots up, one dot down.)

```
cd patch
ls -l
cp PATCH SUPEE-5344 EE 1.14.1.0 v1-2015-02-10-04-20-13.sh ..
cd ..
ls -l
```
Now the patch file is at the same level as the backup and magento folders, where it can be easily accessed.

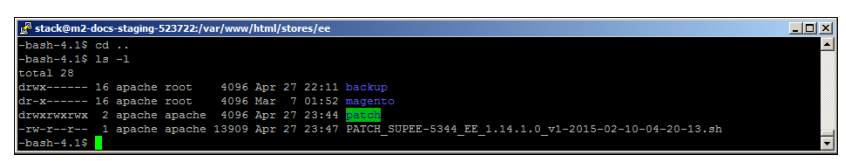

*Patch File Uploaded and Ready to Go*

**2.** Because the temporary patch folder has served its purpose, enter the following command to remove it from the server:

```
rm -rf patch
ls -l
```
**3.** Copy the patch file to the backup folder. Then, change directories to the backup folder, and list the directory. You should see the patch file in the directory.

```
cp PATCH_SUPEE-5344_EE_1.14.1.0_v1-2015-02-10-04-20-13.sh backup
cd backup
ls -l
```
**4.** To install the patch, use the appropriate syntax for the type of patch, and substitute the file name of the patch to be installed. There are two command formats, depending on the patch file name extension. To avoid typos, copy the patch file name from Putty, and paste it into Notepad. Then, add the required command syntax, paste it into the command line, and press Enter.

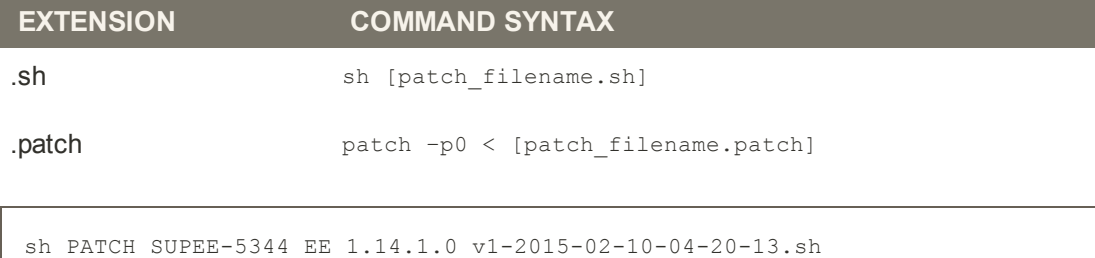

The following message appears if the installation succeeds:

Patch was applied/reverted successfully.

If the patch is already installed on your computer, an error message appears. You don't need to install it again.

So that's really all there is to it. It might seem rather anticlimactic after so much preparation, but it's important to understand the process before you apply the patch to your store.

**5.** The next step is to change directories to the magento folder, and reset the permissions so the patch can be copied and installed to your live store. Then, you will copy the patch file to the magento folder.

```
cd ..
ls -l
cd magento
find . -type d -exec chmod 700 \{ \} \setminus;
find . -type f -exec chmod 600 \{ \} \setminus \;cd ..
cp PATCH_SUPEE-5344_EE_1.14.1.0_v1-2015-02-10-04-20-13.sh magento
cd magento
l = -1
```
#### <span id="page-11-0"></span>**Step 6: Install the Patch to Your Store**

**1.** From your magento folder, enter the appropriate command to install the patch, and press Enter.

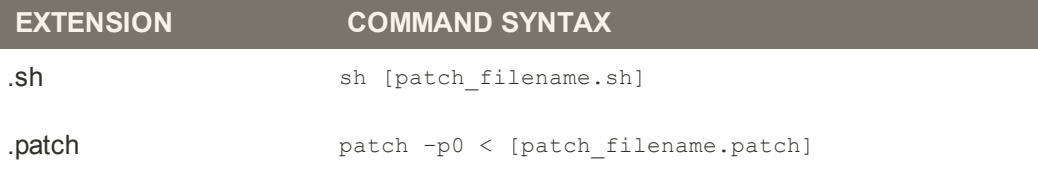

To avoid typos, copy the name of the patch file from your Downloads folder and paste it into Notepad. Complete the required command syntax, and copy it to the clipboard. Then, press the mouse button to paste it into the command line.

sh PATCH SUPEE-5344 EE 1.14.1.0 v1-2015-02-10-04-20-13.sh

**2.** When the process is complete, remove the patch file from the magento folder.

```
rm PATCH_SUPEE-5344_EE_1.14.1.0_v1-2015-02-10-04-20-13.sh
```
**3.** Enter the following commands to lock down permissions to the magento folder.

#### **Lock Down Permissions**

```
find . -type d -exec chmod 500 \});
find . -type f -exec chmod 400 \{ \} \setminus \;find var/ -type f -exec chmod 600 {} \;
find media/ -type f -exec chmod 600 {} \;
find var/ -type d -exec chmod 700 {} \;
find media/ -type d -exec chmod 700 {} \;
ls -l
```
# <span id="page-12-0"></span>**Step 7: A Little Housekeeping** (Optional)

Enter the following commands to remove the backup folder and patch file from your server.

cd .. ls -l rm -rf backup rm PATCH\_SUPEE-5344\_EE\_1.14.1.0\_v1-2015-02-10-04-20-13.sh ls -l

#### <span id="page-13-0"></span>**Step 8: Look for Signs of Unauthorized Access**

- **1.** Log in to the Admin of your store. Then on the Admin menu, select **System > Users** and do the following:
	- **a.** Verify that there are no unauthorized user accounts in the list.
	- **b.** If you find an unknown user account in the list, click to open the account. Then, click the **Delete User** button.
- **2.** On the Admin menu, select **System > Admin Actions Log**. Then, do the following:
	- **a.** Check the **IP Address** column for anything unfamiliar. To see the full URL, mouse over the address.
	- **b.** Check the **Username** column for any unfamiliar users.
	- **c.** To find specific types of activities, set the filter at the top of the **Action Group** column to the type of activity you want to examine.
	- **d.** To see the full entry for any activity, click the **View** link at the end of the row. Then, click the **Back** button to return to the list.

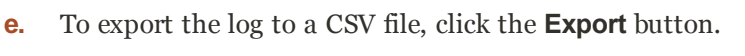

| <b>Th</b> Magento Enterprise                                                                        |                         |                                                    |                   |           | <b>Global Record Search</b><br>Logged in as admin : Thursday, April 30, 2015 : Log Out |                         |                                                                           |               |                                 |  |
|----------------------------------------------------------------------------------------------------|-------------------------|----------------------------------------------------|-------------------|-----------|----------------------------------------------------------------------------------------|-------------------------|---------------------------------------------------------------------------|---------------|---------------------------------|--|
| Dashboard<br>Sales                                                                                  | Customers<br>Catalog    | <b>Promotions</b>                                  | CMS<br>Newsletter | Reports   | <b>System</b>                                                                          |                         |                                                                           |               | <b>C</b> Get halp for this page |  |
| 1. One or more of the Cache Types are invalidated: Blocks HTML output. Click here to go to Cache M. |                         |                                                    |                   |           | and refresh cache types.                                                               |                         |                                                                           |               |                                 |  |
| <b>D</b> Latest Message: Urgent: Immediately install Ma                                             |                         |                                                    |                   |           |                                                                                        |                         | You have 3 critical and 1 notice unread message(s). Go to messings intro- |               |                                 |  |
| <b>Admin Actions Log</b>                                                                            |                         | <b>Filter Actions</b><br>by Group                  |                   |           |                                                                                        |                         |                                                                           |               |                                 |  |
| Page                                                                                                | in of 8 pages   View 20 |                                                    |                   |           |                                                                                        | Diport to: CSV          | V I sport                                                                 | Renet Filter  | Search                          |  |
| Time                                                                                                | Action Group            |                                                    | <b>II</b> Address | Unimien   |                                                                                        | Reside                  | <b>Full Action Name</b>                                                   | Short Details | <b>Full Details</b>             |  |
| From: 77                                                                                            | Admin Sign In           | $\overline{\mathbf{v}}$<br>$\overline{\mathbf{v}}$ |                   | All Users | $\overline{\mathbf{v}}$                                                                | $\overline{\mathbf{v}}$ |                                                                           |               |                                 |  |
| To: E                                                                                               |                         |                                                    |                   |           |                                                                                        |                         |                                                                           |               |                                 |  |
| Apr 30, 2015 8:08:41 PM                                                                             | Admin Sign In           | Login                                              | 10.237.181.151    | admin     |                                                                                        | Success                 | administral index_index                                                   |               | View                            |  |
| Apr 27, 2015 1:02:37 PM                                                                             | Admin Sign In           | Login                                              | 10.237.183.165    | admin     |                                                                                        | Success                 | administml_dashboard_index                                                |               | View                            |  |
| Apr 26, 2015 10:34:43 PM                                                                            | Admin Sign In           | Login                                              | 10.237.181.185    | admin     |                                                                                        | <b>Success</b>          | administrní index index                                                   | ٠             | <b>View</b>                     |  |
| Apr 26, 2015 6:39:35 PM                                                                             | Admin Sign In           | Login                                              | 10.237.187.151    | admin     |                                                                                        | Success                 | administral_system_config_edit                                            |               | Men                             |  |
| Apr 36, 2015 1:35:14 PM                                                                             | Admin Sign In           | Login                                              | 10.237.187.151    | admin     |                                                                                        | Success                 | administral index index                                                   |               | <b>View</b>                     |  |
| Apr 26, 2015 9:29:27 AM                                                                             | Admin Sign In           | Login                                              | 10.237.190.150    | admin     |                                                                                        | Success                 | administry system config edit                                             |               | <b>Mew</b>                      |  |
| Apr 26, 2015 5 56 52 AM                                                                             | Admin Sign In           | Login                                              | 10.237.190.150    | admin     |                                                                                        | <b>Success</b>          | administrni index index                                                   | ×             | <b>View</b>                     |  |
| Apr 25, 2015 9:45:35 PM                                                                             | Admin Sign In           | Login                                              | 10 237.176.159    | admin     |                                                                                        | Success                 | administral index index                                                   |               | View                            |  |
| Apr 25, 2015 5:02:19 PM                                                                             | Admin Sign In           | Login                                              | 10 237 183 191    | admin     |                                                                                        | <b>SUCCOSS</b>          | administral index index                                                   |               | <b>View</b>                     |  |
| Apr 25, 2015 9:36:55 AM                                                                             | Admin Sign In           | Login                                              | 10 237 184 220    | actmin    |                                                                                        | <b>Success</b>          | administrial system config index -                                        |               | Vir n                           |  |
| Apr 25, 2015 8:29:48 AM                                                                             | Admin Sign In           | Login                                              | 10.237.184.220    | admin     |                                                                                        | <b>Success</b>          | administml index index                                                    |               | <b>Yes</b>                      |  |
| Apr 24, 2015 3:24:12 PM                                                                             | Admin Sign In           | Login                                              | 10 237 178 45     | admin     |                                                                                        | Success                 | administral system config index -                                         |               | Ven                             |  |
| Apr 24 2015 1:54:10 PM                                                                              | Admin Sign In           | Login                                              | 10 237 176 252    | admin     |                                                                                        | Success                 | administral index index                                                   | ×             | Ven                             |  |
| Apr 24, 2015 6:40:52 AM                                                                             | Admin Sign In           | Login                                              | 10:237.176.252    | admin     |                                                                                        | Success                 | administral index, index                                                  |               | View                            |  |
| Apr 23, 2015 12:43:50 PM                                                                            | Admin Sign In           | Login                                              | 10.237.189.172    | admin     |                                                                                        | Success                 | administral index index                                                   | i.            | <b>View</b>                     |  |
| Apr 20, 2015 3:32:50 PM                                                                             | Admin Sign In           | Login                                              | 10.237.177.197    | ädmin     |                                                                                        | Success                 | administral_index_index                                                   | ×             | <b>Middle</b>                   |  |
| Apr 20, 2015 3:32:48 PM                                                                             | Admin Sign In           | Login                                              | 10.237.177.197    | admin     |                                                                                        | <b>Success</b>          | adminitimi index, index                                                   | ×             | <b>Man</b>                      |  |
| Apr 20, 2015 3:32:46 PM                                                                             | Admin Sign In           | Login                                              | 10.237.177.197    | admin     |                                                                                        | <b>Success</b>          | administral index index                                                   | ۰             | 1.5mm                           |  |

*[Admin Actions Log](http://merch.docs.magento.com/ee/user_guide/Magento_Enterprise_Edition_User_Guide.html#system-operations/admin-actions-log.html)*

To learn about more signs of unauthorized access, see: [Critical Security Advisory](http://magento.com/security-patch). If you suspect that your site is compromised, contact the security department of your hosting company and request an audit.

## <span id="page-14-0"></span>**Step 9: Clear the Magento Cache**

- **1.** On the Admin menu, select **System > Cache Management**.
- **2.** Click the **Flush Cache Storage** button.

| <b>Dashboard</b><br>Sales<br>Catalog                                                                                                    | <b>Promotions</b><br>Customers                                                                                                    | Newsletter<br>CMS | <b>Reports</b><br><b>System</b> |                                                                                               | G Get help for this page  |
|----------------------------------------------------------------------------------------------------|----------------------------------------------------------------------------------------------------|-------------------|---------------------------------|-----------------------------------------------------------------------------------------------|---------------------------|
|                                                                                                    | Latest Message: it's still not too late: Boost your 2014 Holiday sales today. Read details                                                     |                   |                                 | You have 1 critical, 4 major, 19 minor and 68 notice unread message(s). Go to messages intoo- |                           |
| 2 2 cache type(s) refreshed.                                                                                                    |                                                                                                    |                   |                                 |                                                                                               |                           |
| <b>Cache Storage Management</b>                                                                                                    |                                                                                                    |                   |                                 | C Flosh Magento Cache   C Flush Cache Storage                                                 |                           |
| <b>CONTROLL</b>                                                                                                    | C AT   Seed your   Lincold Visc   0 nem selected                                                                                               |                   |                                 |                                                                                               | Actions Refresh on Submit |
| Cache Type                                                                                                    | <b>Description</b>                                                                                                    |                   |                                 | Associated Tags                                                                               | Status                    |
| Configuration                                                                                                    | System(config.xml, local.xml) and modules configuration files(config.xml).                                                                     |                   |                                 | <b>CONFIG</b>                                                                                 | <b>ENABLED</b>            |
| Layouts                                                                                                    | Layout building instructions.                                                                                                    |                   |                                 | LAYOUT GENERAL CACHE TAG                                                                      | <b>FRAILED</b>            |
| Blocks HTML output                                                                                                    | Page blocks HTML.                                                                                                    |                   |                                 | <b>BLOCK HTML</b>                                                                             | <b>FRANLED</b>            |
| Translations                                                                                                    | Translation files.                                                                                                    |                   |                                 | <b>TRANSLATE</b>                                                                              | EMAILED                   |
| Collections Data                                                                                                    | Collection data files.                                                                                                    |                   |                                 | <b>COLLECTION DATA</b>                                                                        | ENABLED                   |
| EAV types and attributes                                                                                                    | Entity types declaration cache                                                                                                    |                   |                                 | EAV.                                                                                          | <b>ENAILED</b>            |
| Web Services Configuration                                                                                                    | Web Services definition files (api.xml).                                                                                                    |                   |                                 | CONFIG API                                                                                    | <b>FMAILED</b>            |
| Web Services Configuration                                                                                                    | Web Services definition files (ap(2.xml).                                                                                                    |                   |                                 | CONFIG APIZ                                                                                   | <b>ENAILED</b>            |
| Page Cache                                                                                                    | Full page caching.                                                                                                    |                   |                                 | FPC.                                                                                          | <b>ENAILSD</b>            |
| <b>Additional Cache Management</b><br><b>Flash Catalog Images Carrier</b><br><b>Flosh Swatch Images Cache</b><br>Flosh Java Script/CSS Cache | Pregenerated product images files.<br>Pregenerated configurable swatches image files-<br>Themes JavaScript and CSS files continued to enerthe. |                   |                                 |                                                                                               |                           |

*[Cache Storage Management](http://merch.docs.magento.com/ee/user_guide/Magento_Enterprise_Edition_User_Guide.html#system-operations/cache-clear.html)*

<span id="page-14-1"></span>**Step 10: Recompile the Store** (Only if compiled)

If your store is [compiled](http://merch.docs.magento.com/ee/user_guide/Magento_Enterprise_Edition_User_Guide.html#system-operations/system-tools-compilation.html), you must recompile to incorporate the patch. If your store isn't compiled, you can skip this step.

- **1.** On the Admin menu, select **System > Tools > Compilation**.
- **2.** Click the **Run Compilation Process** button.

#### <span id="page-15-0"></span>**Step 11: Gracefully Restart the Server**

The final step is to restart the server to flush any remaining caches, such as the APC and/or Zend OpCache. The following steps show how to gracefully restart the server without disrupting pages from being served, or causing loss of data.

- **1.** If your server has a control panel such as [cPanel](https://documentation.cpanel.net/display/ALD/System+Reboot#SystemReboot-GracefulReboot), look for the option to gracefully reboot the server. On cPanel, select **Home > System Reboot > Graceful Server Reboot**.
- **2.** To gracefully restart from the command line, do the following:
	- **a.** The syntax to restart the server from the command line varies by operating system. To find the version that is running on your server, enter the following:

cat /etc/issue

**b.** Use the appropriate command to gracefully restart the server. If necessary, begin the command with sudo.

**CentOS / Fedora / Redhat**

apachectl -k graceful

**Debian / Ubuntu**

apache2ctl graceful

**3.** To end the session, close both the **Putty** and **WinSCP** windows.

If you have more than one server, make sure to install the patch on all Magento servers.

#### **That's it! You're good to go.**